## Des Moines Youth Hockey Association Online Calendar Users Guide

Effective 12/01/2008, the DMYHA ice schedule will only be posted on the website's calendar. We will no longer be posting the ice schedule spreadsheet. This guide will help you use the website's calendar.

**Accessing the Website's Calendar:**

The website's calendar is accessed by pressing the Calendar button on the top menu bar.

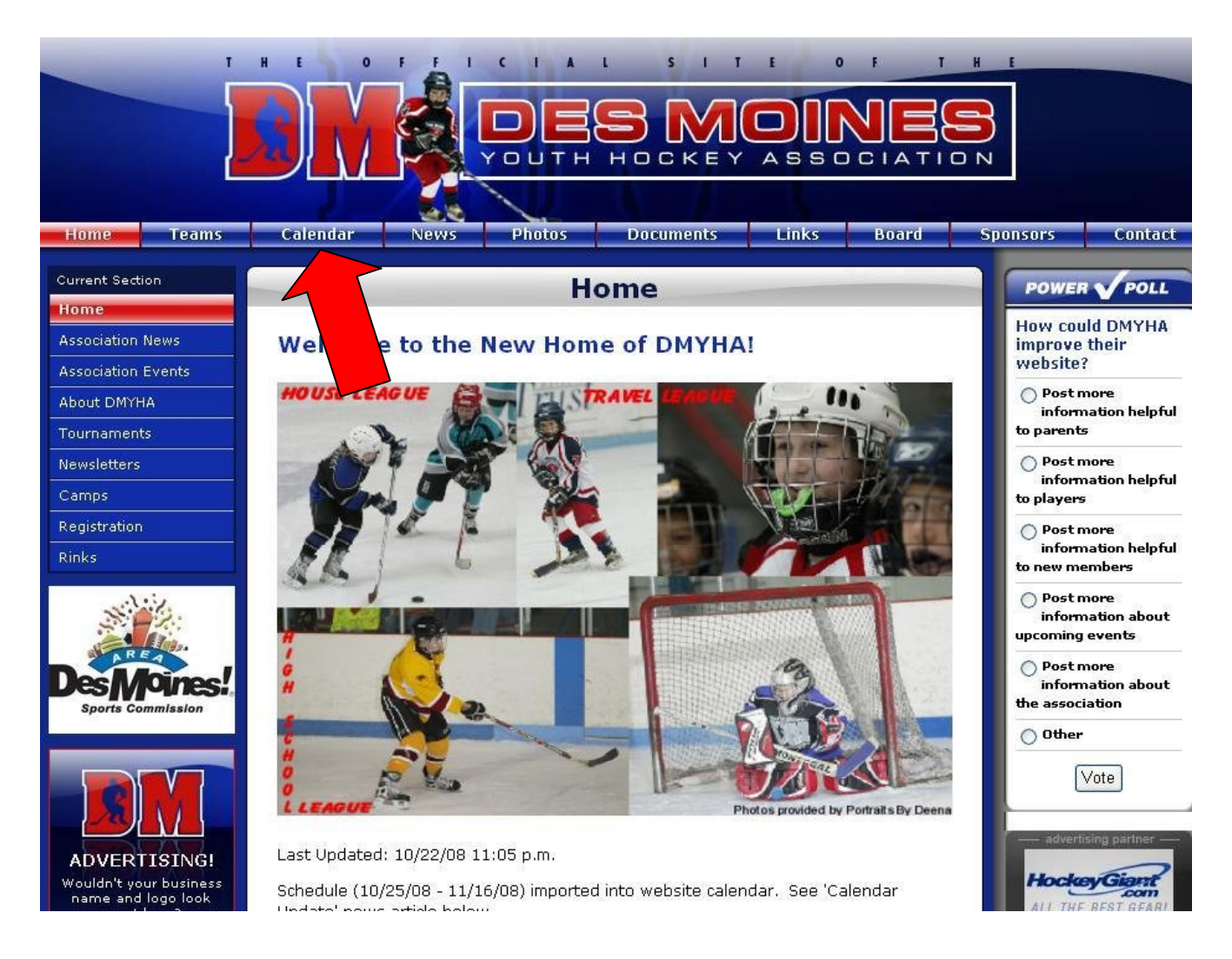

**Calendar Tags:**

At the top of the calendar page you will see the currently selected tags section. Tags are used to associate a calendar entry to a team, multiple teams or to an association event. To change the tags that display on the calendar, click the SHOW TAG MENU button on the right side of the page.

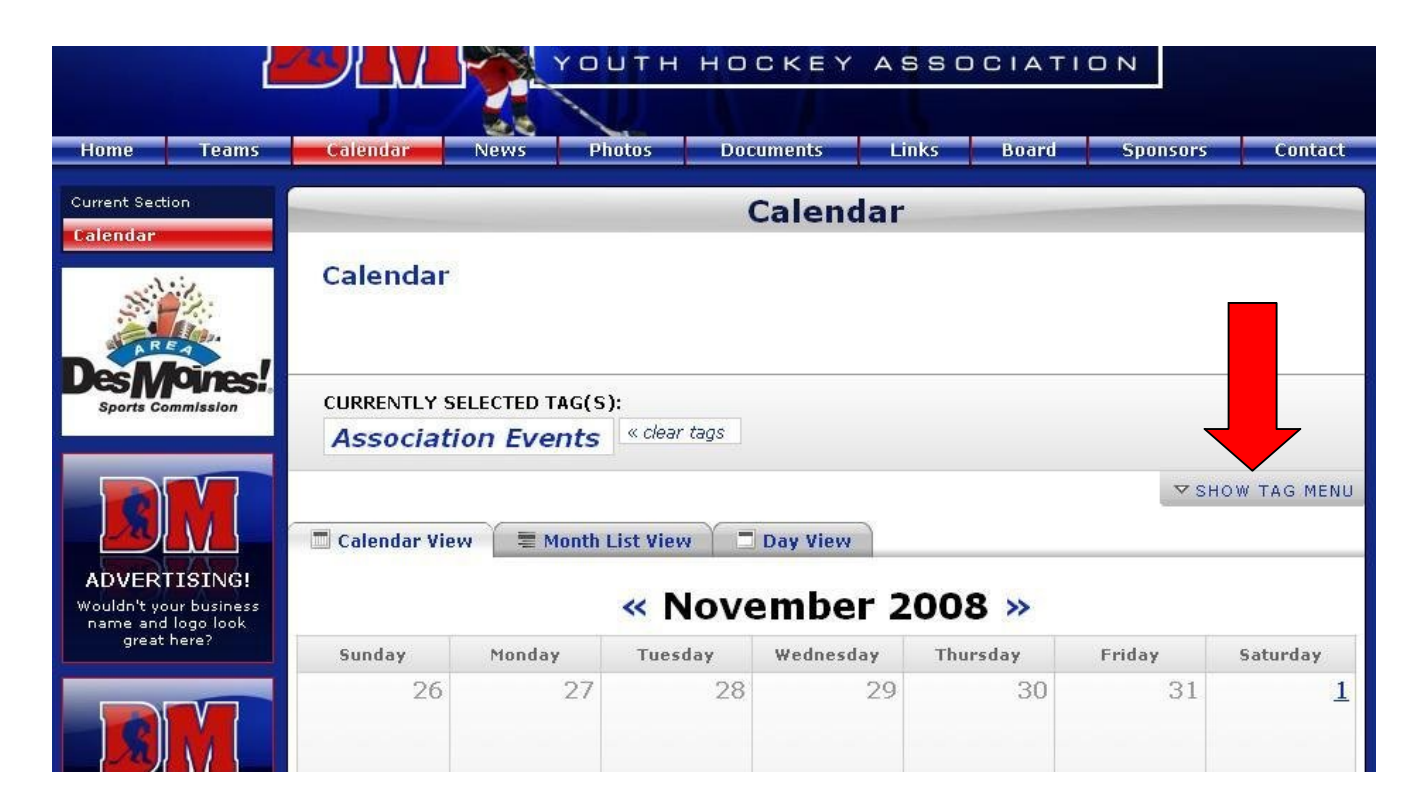

A scrollable tree-list will appear. Scroll down and select the team or teams that you want to display in your calendar. We recommend that you always select Association Events as the Pay & Plays, Power Skating Clinics, etc. will be posted as an Association Event. Once you have selected all of the tags, click on the HIDE TAG MENU button on the right.

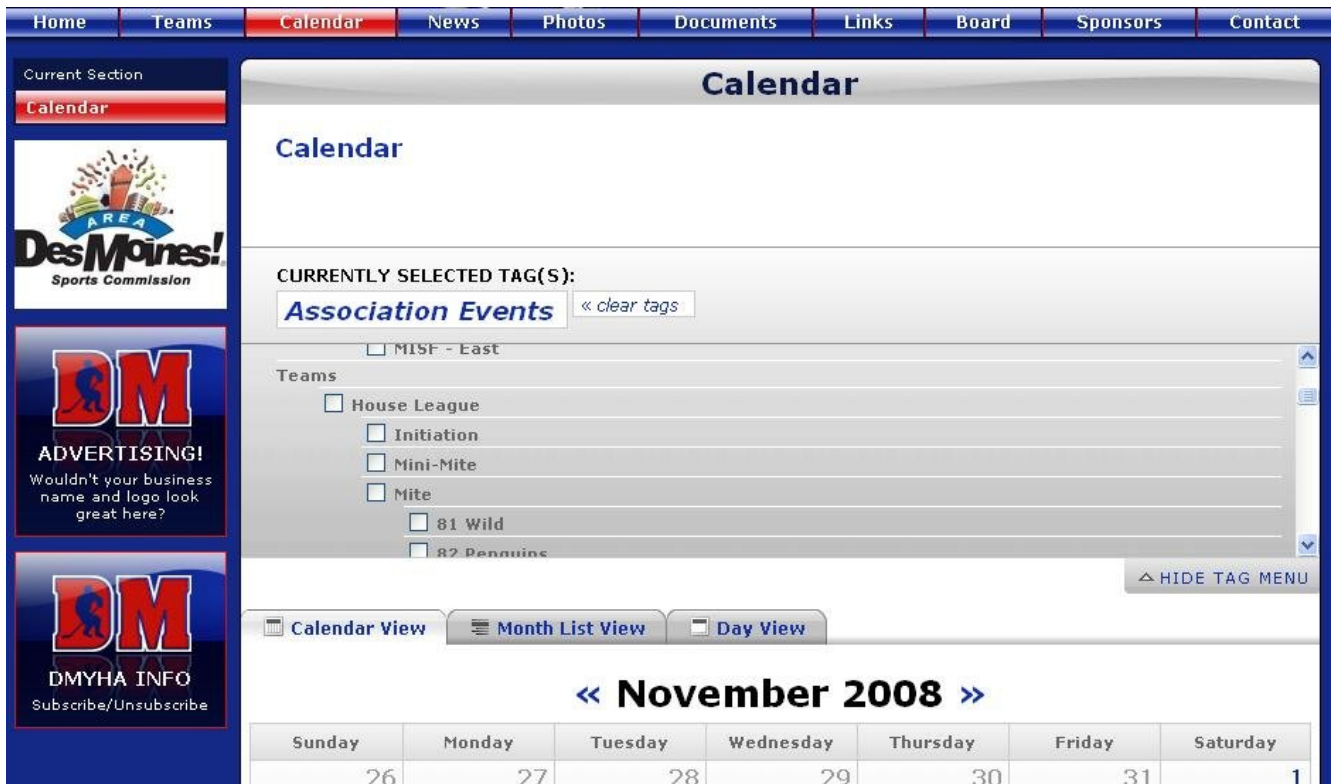

**Schedule Entries:**

A schedule entry for a game will start with "In House:" followed by the two teams that are playing. The home team is listed first. Practice entries start with "Practice:" followed by the team that is scheduled for practice. Two teams will be listed if the practice ice is shared. Association events schedule entries start with the description of the event followed by "Association Events".

Each schedule entry will display the start and end time and the sheet of ice where the practice/game will occur.

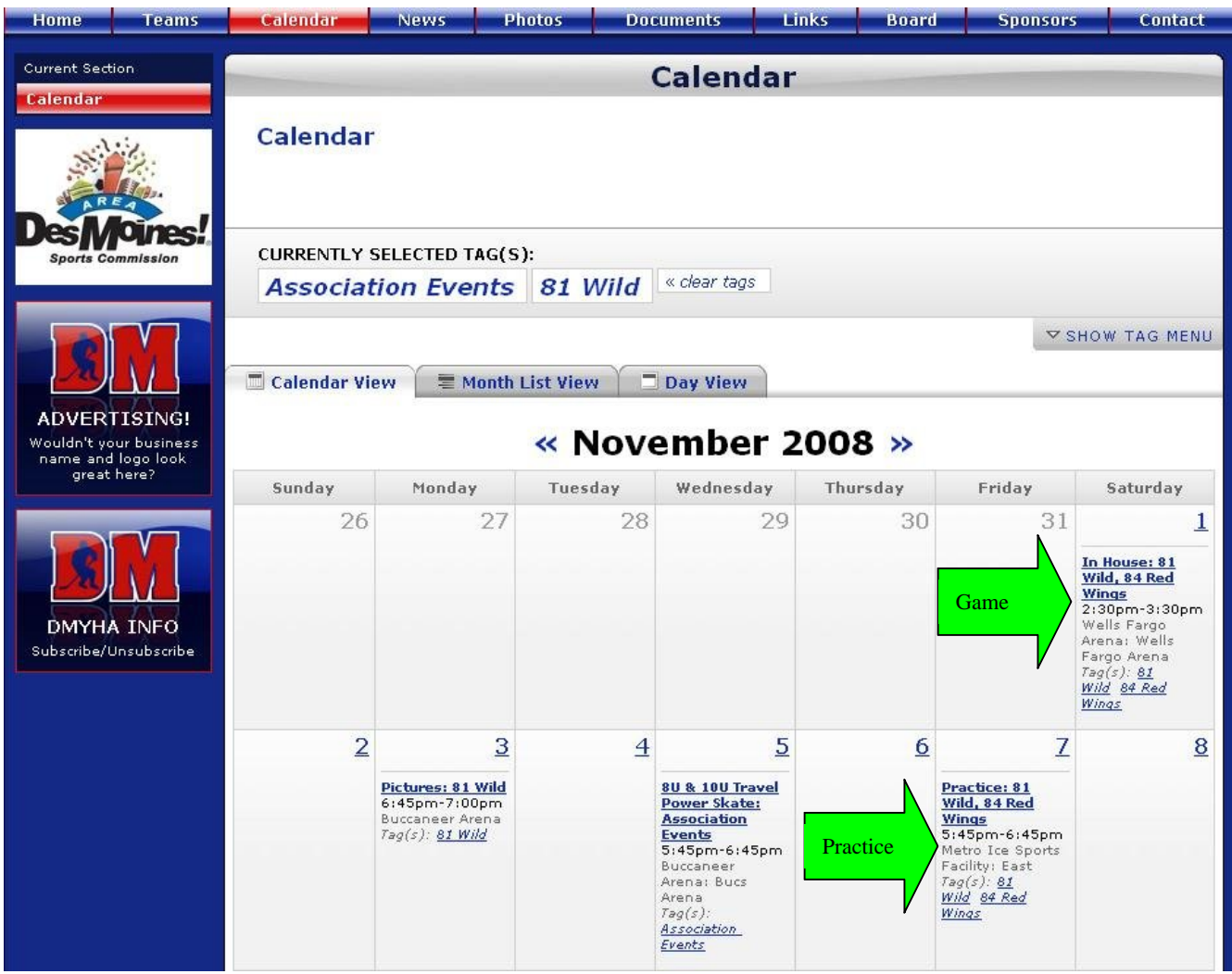

**Printing the calendar:**

At the bottom of the page there is a link to print the page.

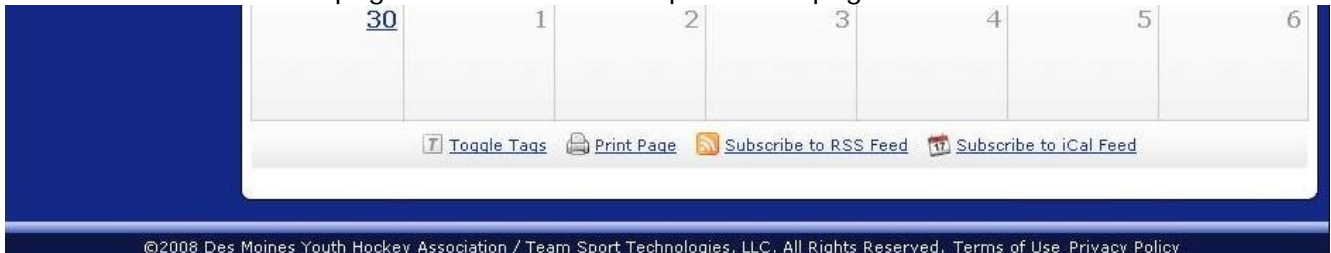

**Open Ice:**

Open ice times can not be posted in the calendar. They will be posted in a document that can be found on the website on the Ice Scheduler page. The Ice Scheduler page can be found by navigating to Board and then Ice Scheduler. If you want to schedule open ice please contact the hockey director.

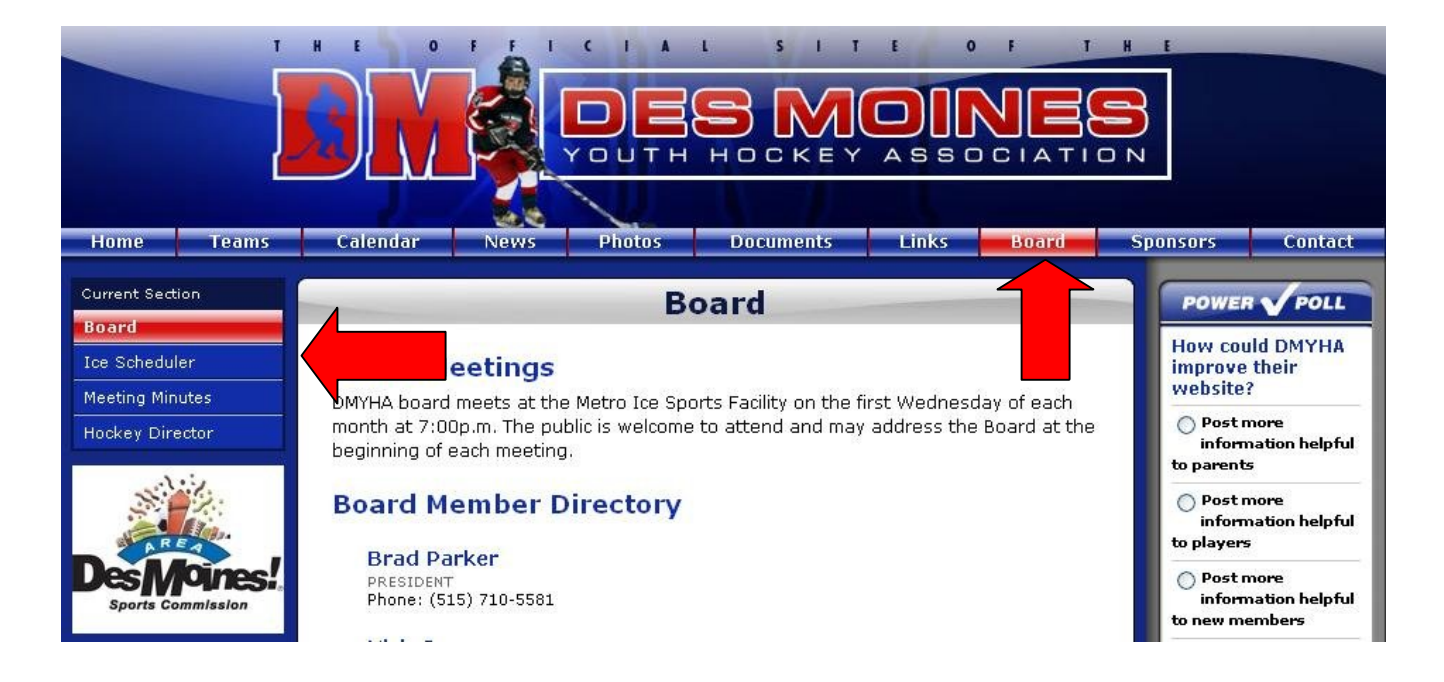